## Skapa mapp, Skriv med ordbehandlaren Word och spara i din mapp

Bosse Vesterlund, Litorina folkhögskola 2018

Öppna programmet Utforskaren Oftast sparas dokument i mappen Dokument.

Gör en egen mapp med ditt namn i mappen för din kurs:

- 1. Öppna mappen för din kurs
- 2. Högerklicka i mappen
- 3. Välj Nytt och Mapp i menyn

Om du vill skapa ett dokument, så gör du på samma sätt. Men du väljer Microsoft Word-dokument i menyn

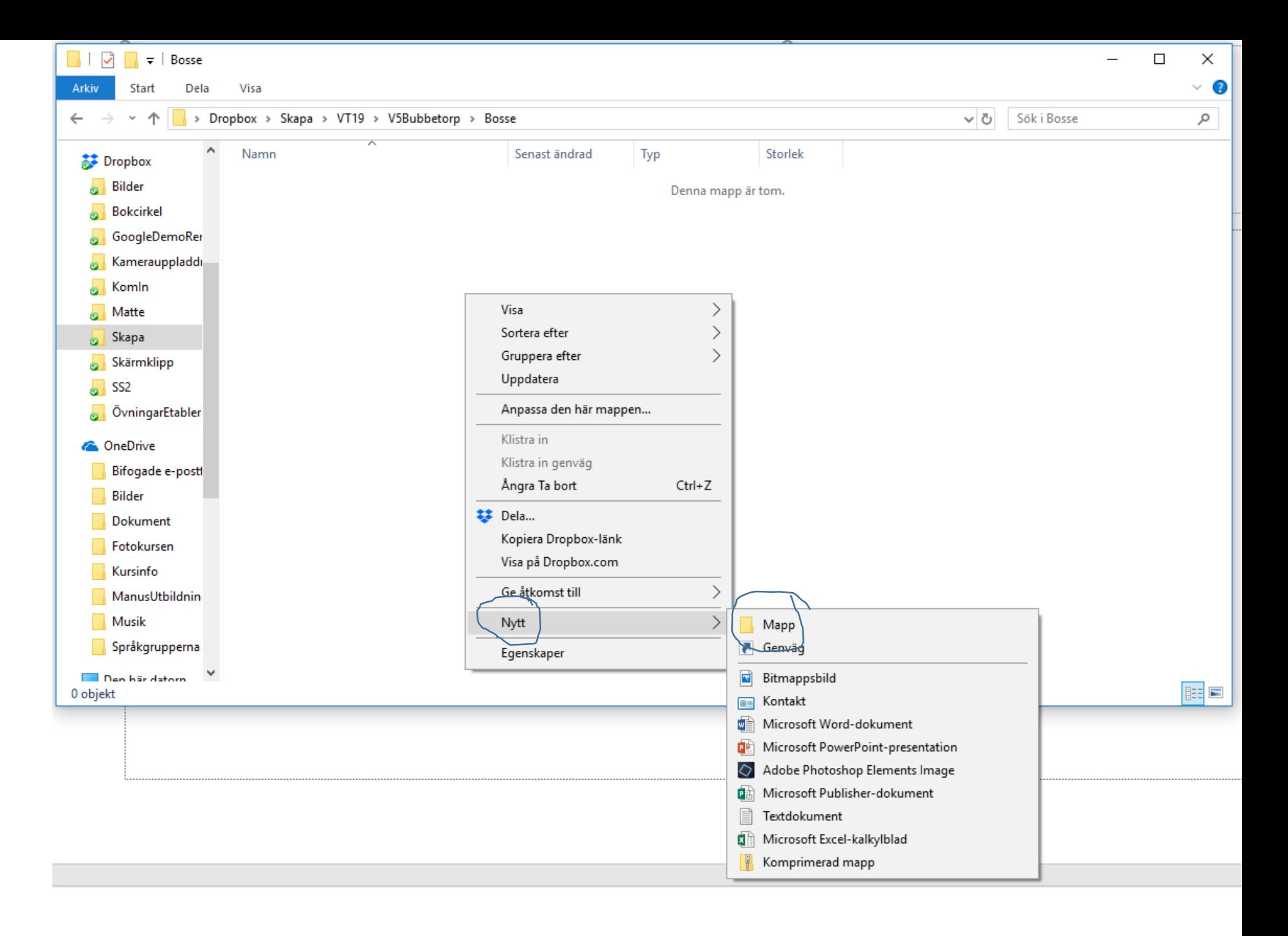

Nu ska du ge den nya mappen ett namn:

Om det är mörkblått (som på bilden) där det står Ny mapp:

1. Skriv det nya namnet

2. Tryck Enter på tangentbordet Om det inte är mörkblått: Klicka en gång på texten Ny mapp så det blir mörkblått. Därefter gör du punkt 1 och 2.

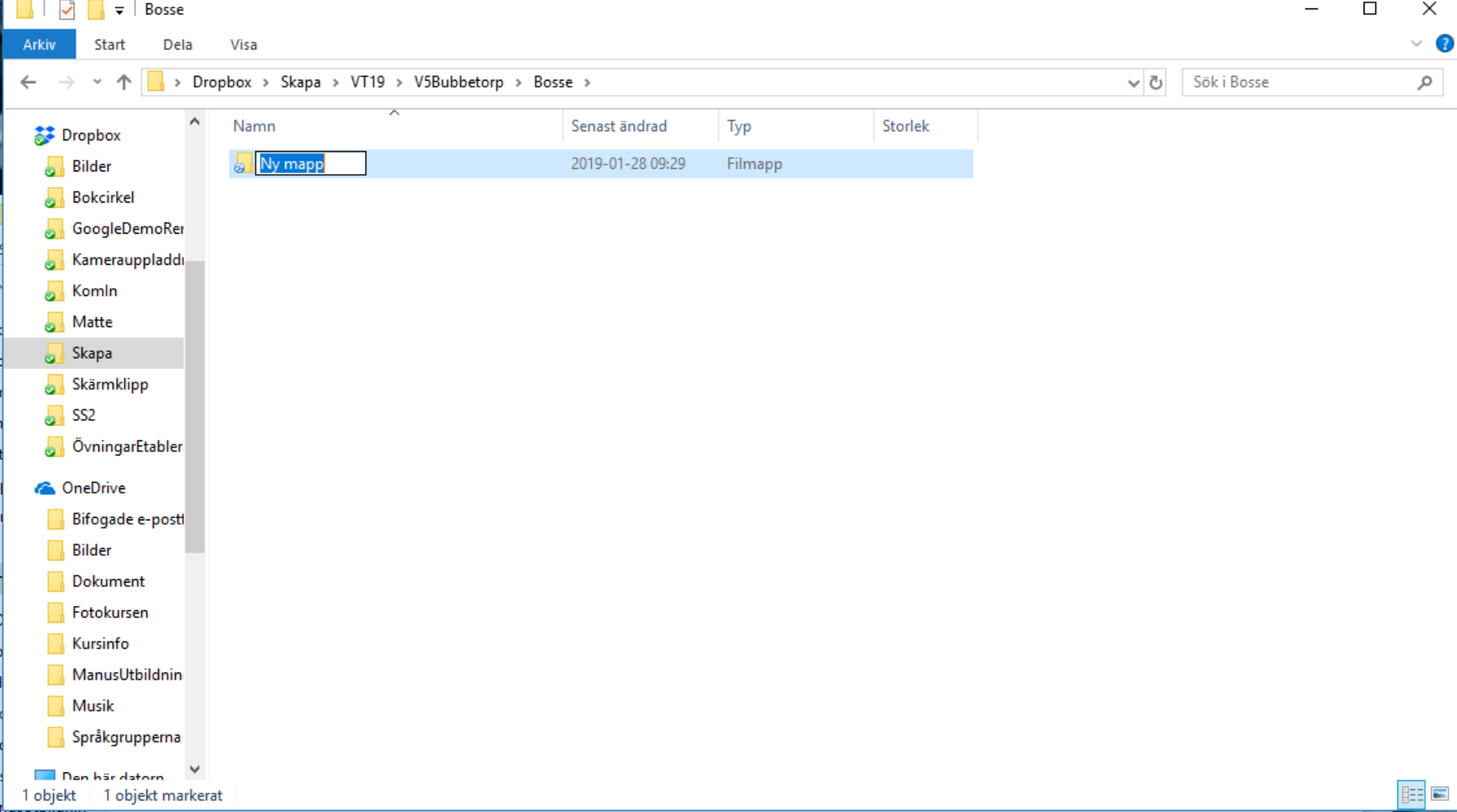

Vi ska skriva. Därför ska vi skapa ett Worddokument:

- 1. Klicka på fönsterikonen längst ner till vänster
- 2. Scrolla till Word i menyn
- 3. Klicka på Word

Nu startas ordbehandlingsprogrammet Word.

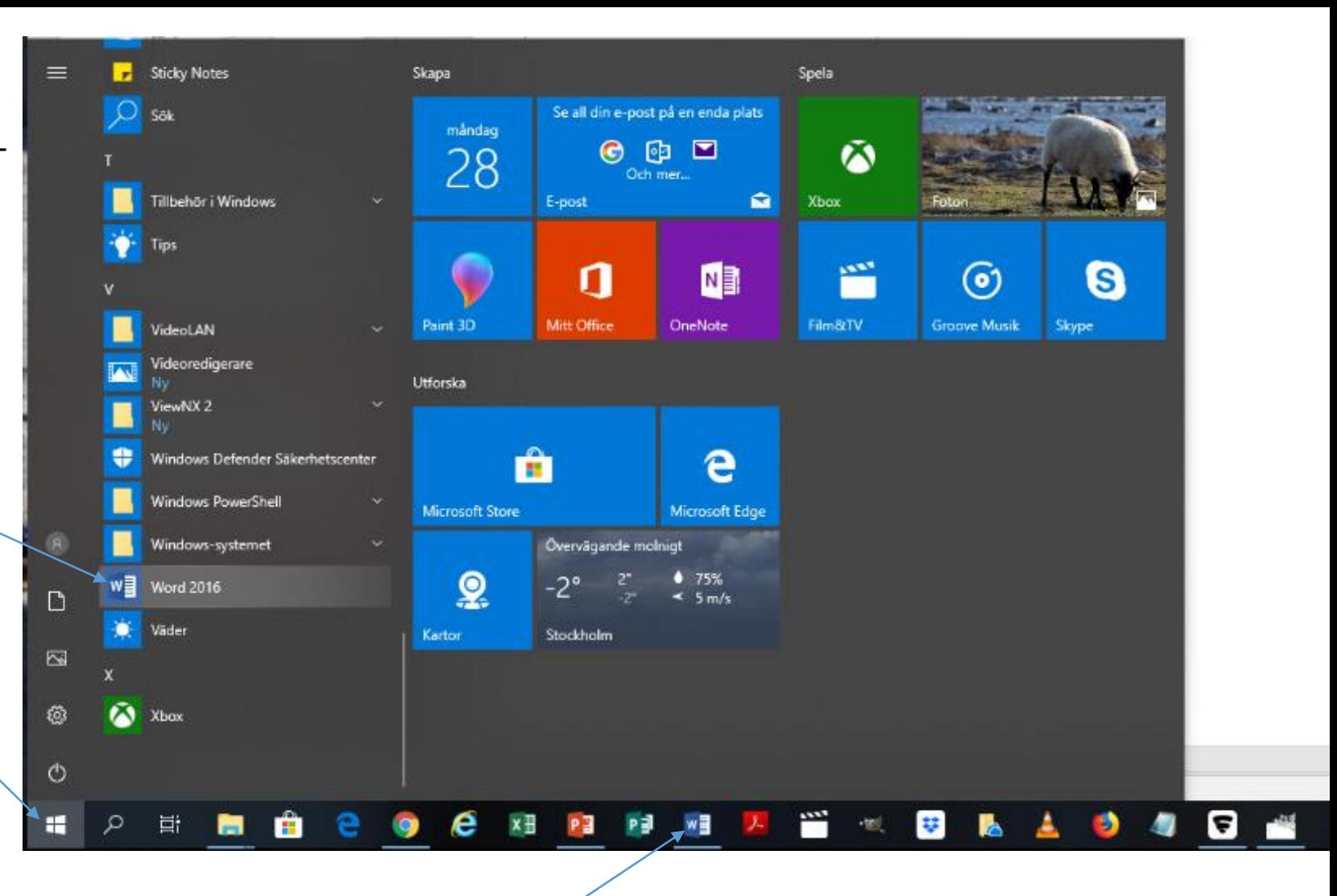

Ibland finns en Word-ikon i aktivitetsfältet längst ner på skärmen. I så fall kan du klicka på den istället för i menyn.

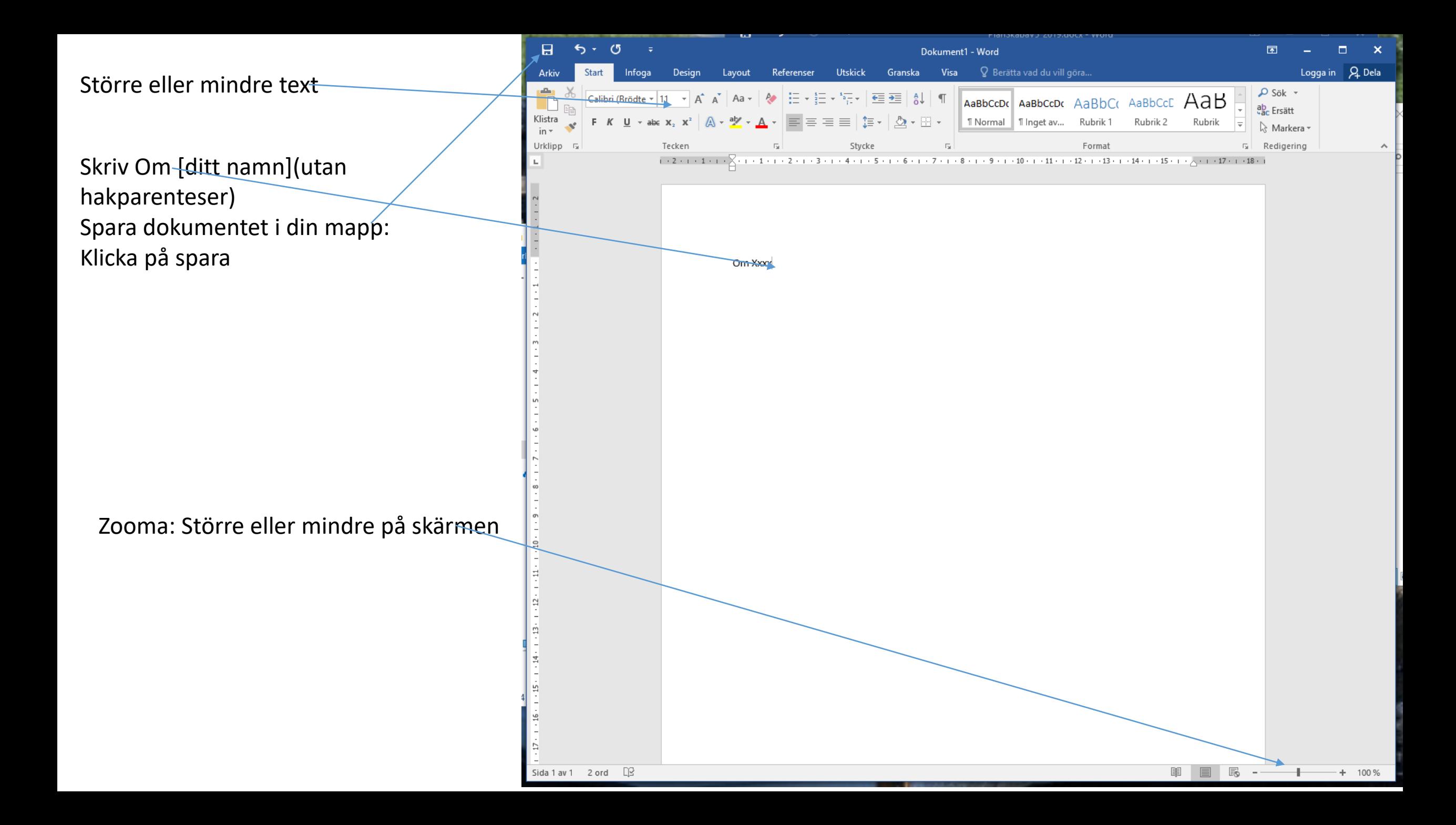

- 1. Klicka på bläddra
- 2. Leta upp din mapp och dubbelklicka på den
- 3. Första meningen i dokumentet kan vara namnet på filen.
- 4. Om du vill ha ett annat namn, så ändrar du det.
- 5. Klicka på Spara Innan du stänger av datorn måste du spara dokumentet igen! Om du inte har gjort det, så visas ett meddelande när du stänger programmet:
- Tryck Spara

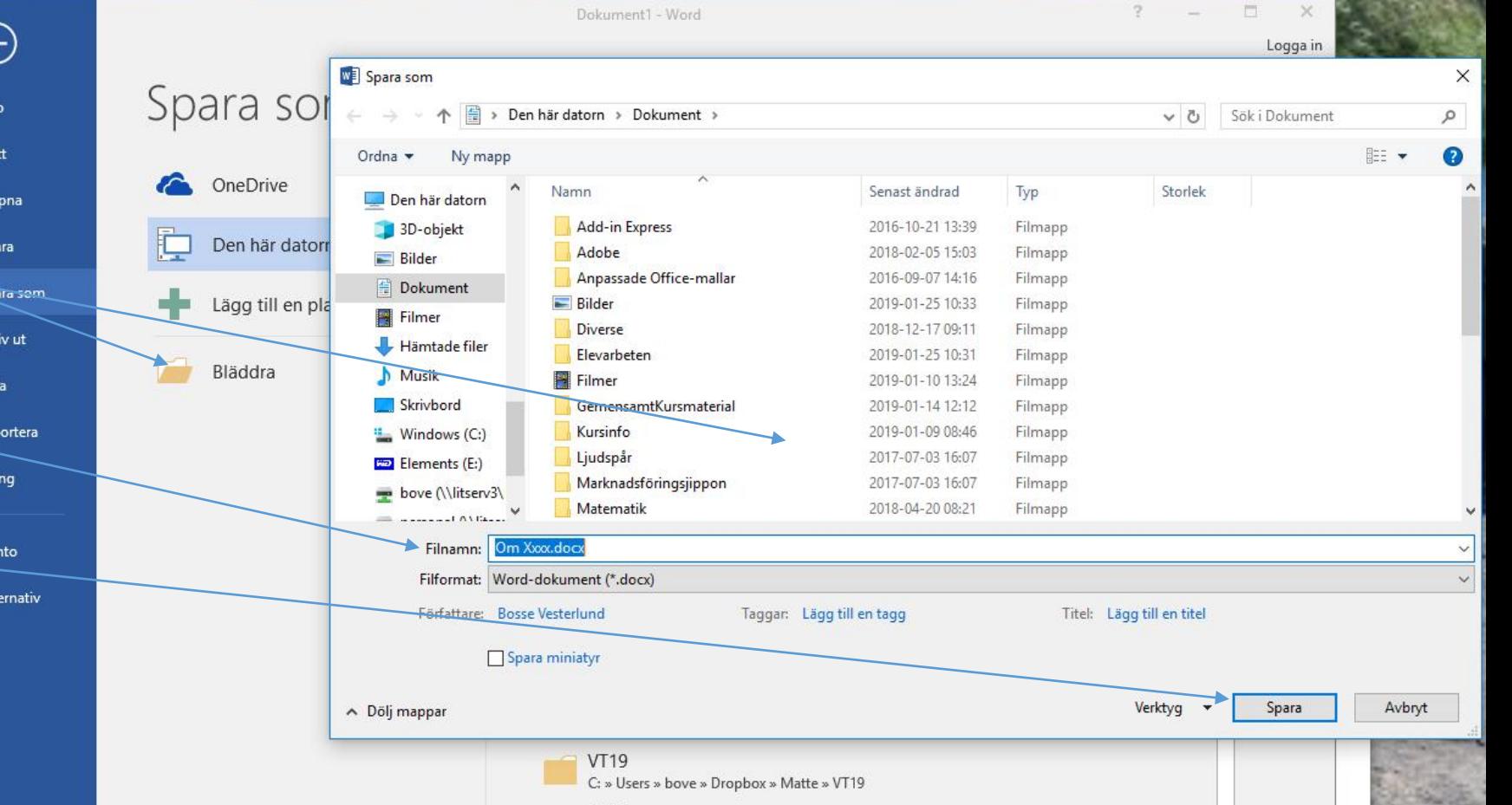

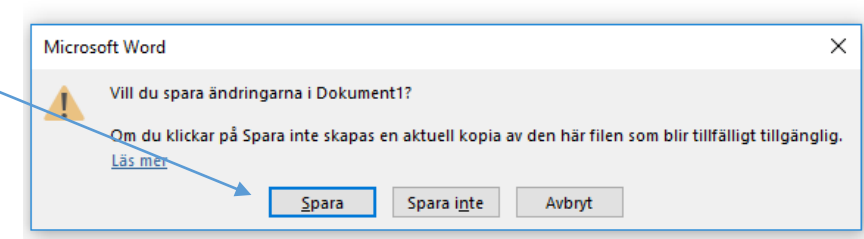